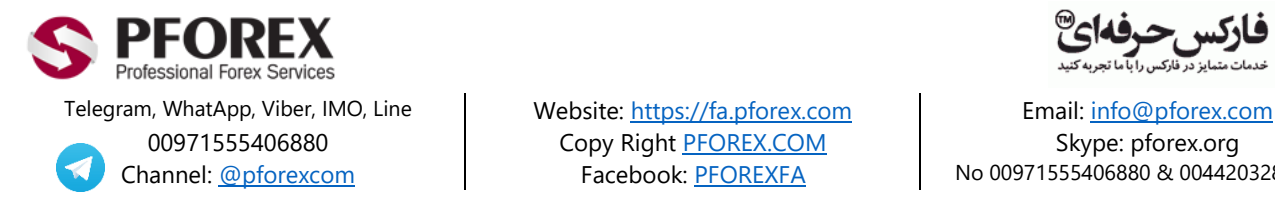

00971555406880 Copy Righ[t PFOREX.COM](https://fa.pforex.com/) Skype: pforex.org

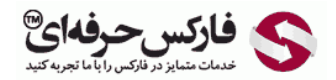

Channel[: @pforexcom](https://telegram.me/pforexcom) Facebook[: PFOREXFA](https://www.facebook.com/PFOREXFA) No 00971555406880 & 00442032870800

## **راهنمای تایید دومرحله ای گوگل در الیمپ ترید:**

در ابتدا پس از جستجو برنامه Authenticator Google برای اندروید )**Store Play** )یا آیفون )**Store App**)، می توانید این نرم افزار را طبق عکس های زیر دانلود نمایید. عکس های سمت راست مربوط به اندروید و سمت چپ مربوط به آیفون هستند.

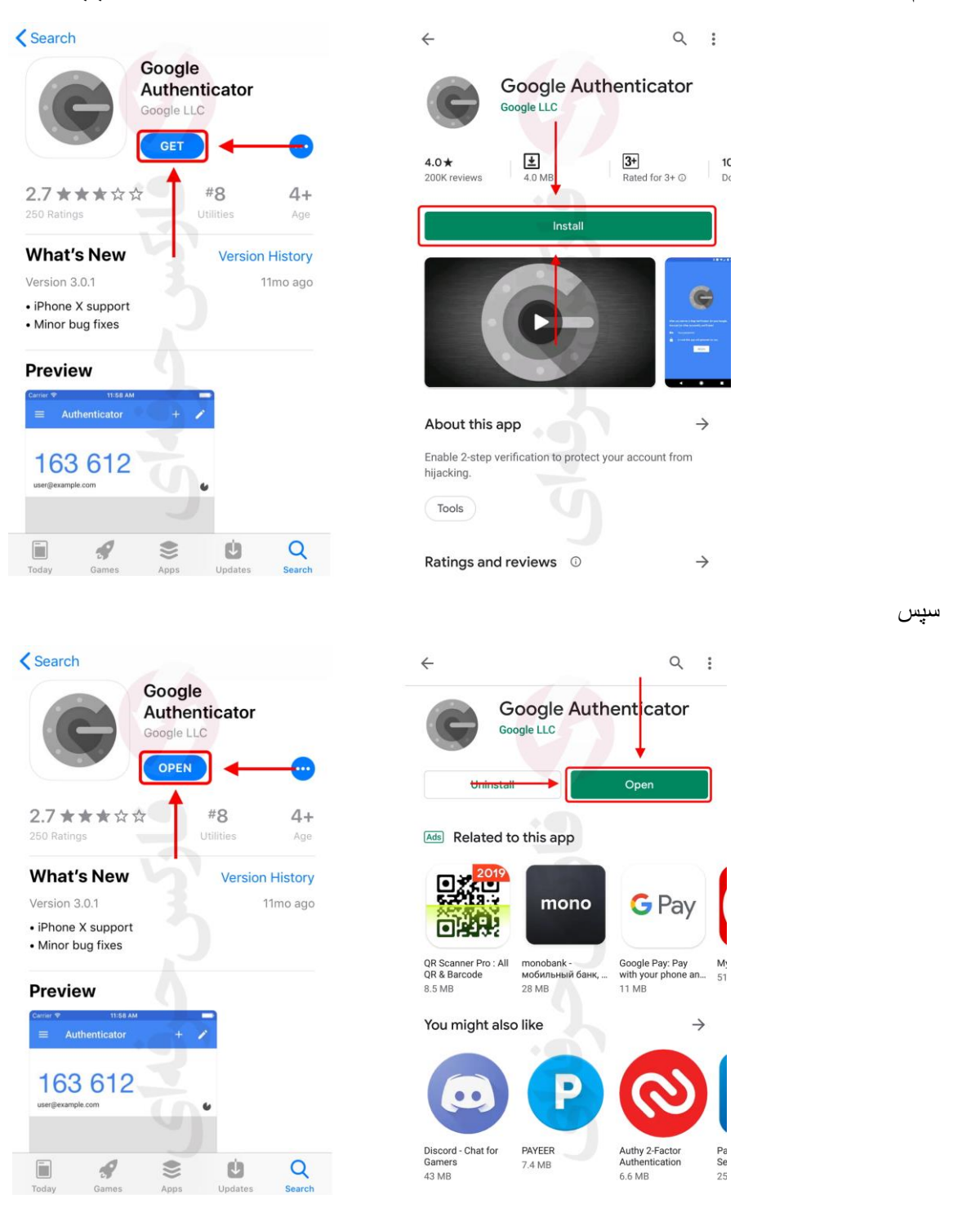

پس از نصب اپلیکیشن **Authenticator Google**، برای ورود به کابین شخصی وارد صفحه اصلی سایت الیمپ ترید )OlympTrade )گردید:

[https://olymptrade.com/en-us/?affiliate\\_id=83675&subid1=2h3a](https://olymptrade.com/en-us/?affiliate_id=83675&subid1=2h3a)

شکل 1 : در صفحه اصلی ایمیلی که **توسط نماینده رسمی الیمپ ترید**-**فارکس حرفه ای** حساب افتتاح نموده اید را در بخش اول و سپس رمز را وارد نمایید و روی دکمه ورود )**in Log** )کلیک نمایید.

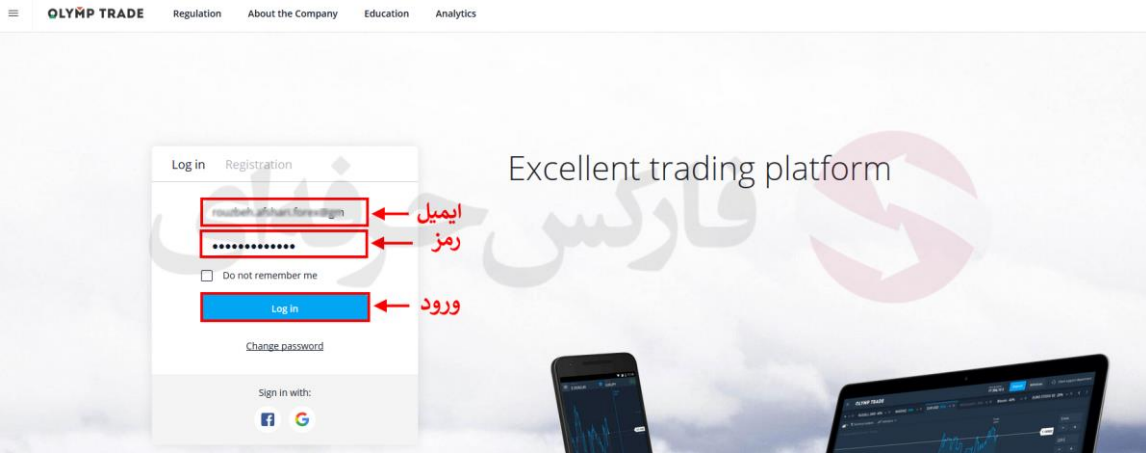

شکل 3 : پس از ورود به کابین، برای باز کردن منوی تنظیمات و ابزارها روز دکمه سمت چپ باال کلیک نمایید. پس از باز شدن منو، روی پرچم آمریکا (زبان انگلیسی) در پایین منو کلیک نمایید و زبان فارسی را انتخاب کنید.

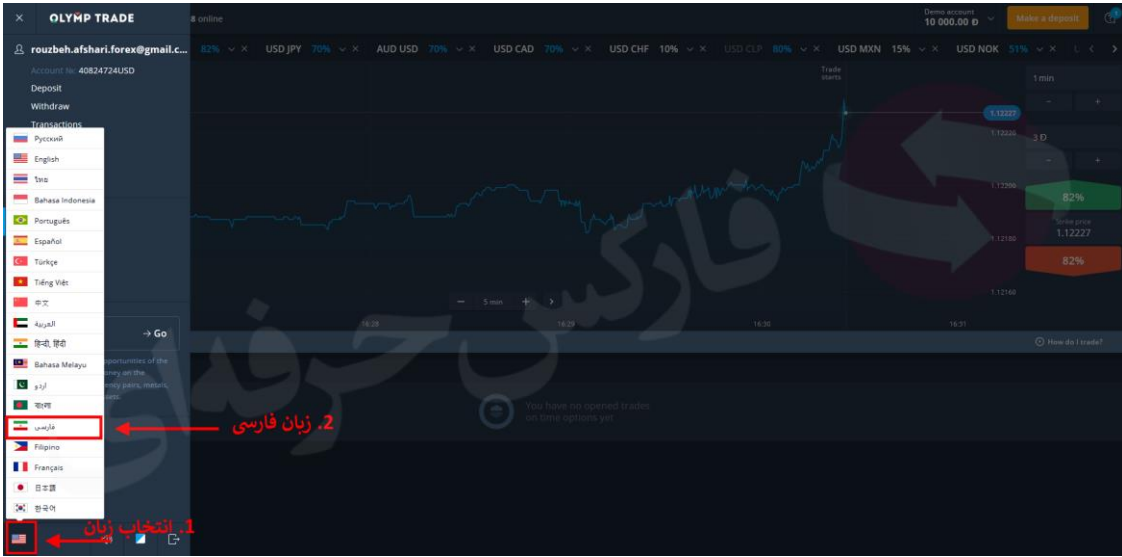

شکل 4 : پس از تغییر زبان، باز هم منو ابزارها و تنظیمات را باز نمایید.

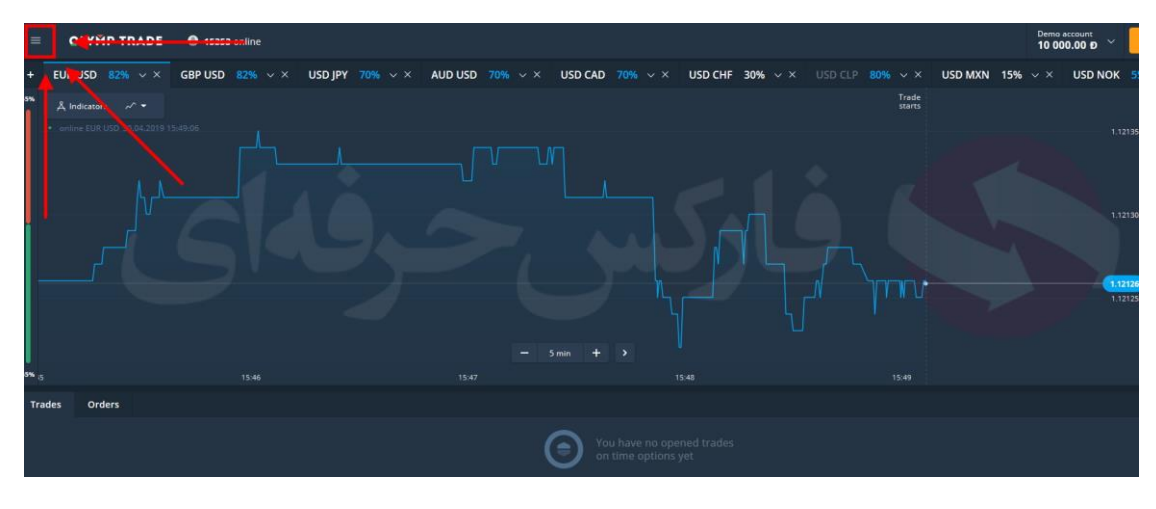

شکل 5 : اکنون روی دکمه پروفایل )Profile )کلیک نمایید.

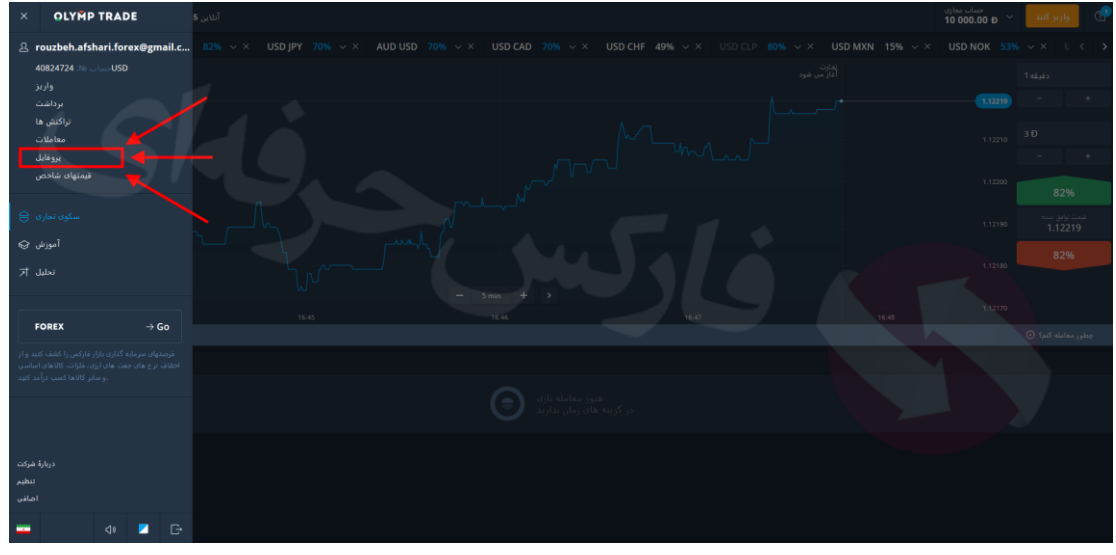

شکل 6 : در صفحه پروفایل، در بخش تایید دو مرحله ای )**Authentication step-Two** )روی دکمه **Google** کلیک کنید.

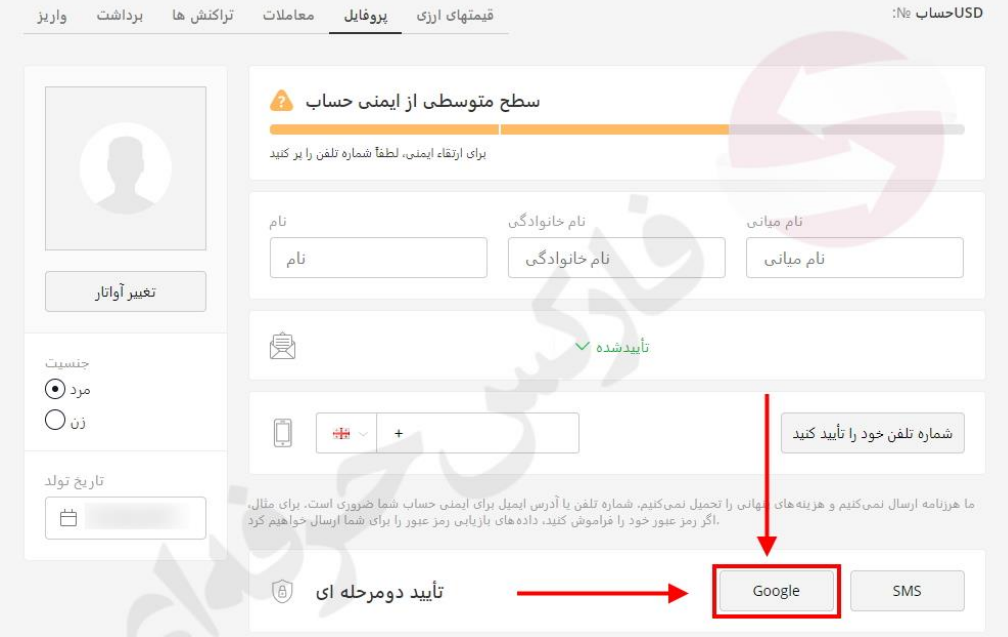

شکل 7 : سپس روی دکمه **بعدی** کلیک کنید.

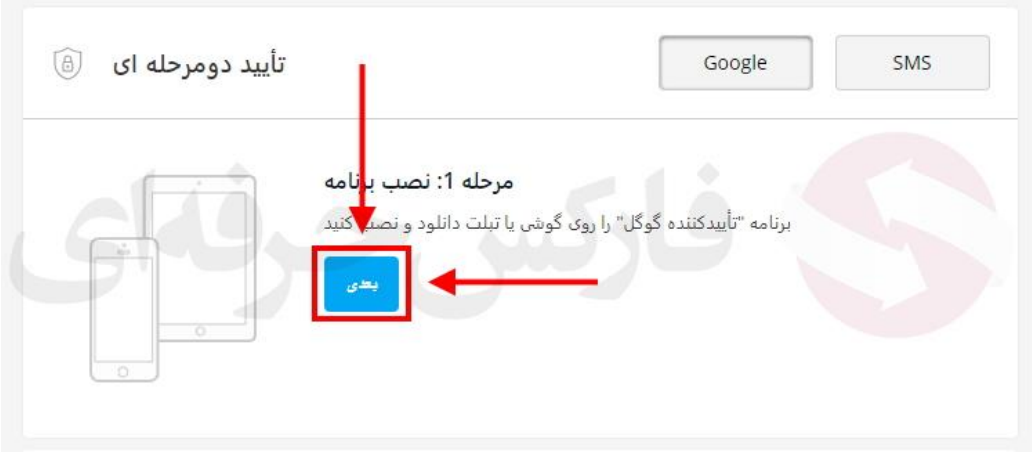

شکل 8 : حال نرم افزار **Authenticator Google** را از در گوشی خود باز کنید. می توانید با استفاده از اسکن QR( مورد 1( به صورت اتوماتیک و یا با وارد کردن کد آدرس۱۶ رق*می* (مورد ۲)، اقدام به هماهنگ کردن نرم افزار و حساب خود نمایید. تنها پس از تایید و اضافه شدن حساب الیمپ ترید )ایمیل حساب الیمپ ترید( در اپلیکیشن **Authenticator Google** می توانید روی دکمه بعدی )مورد 3( کلیک کنید.

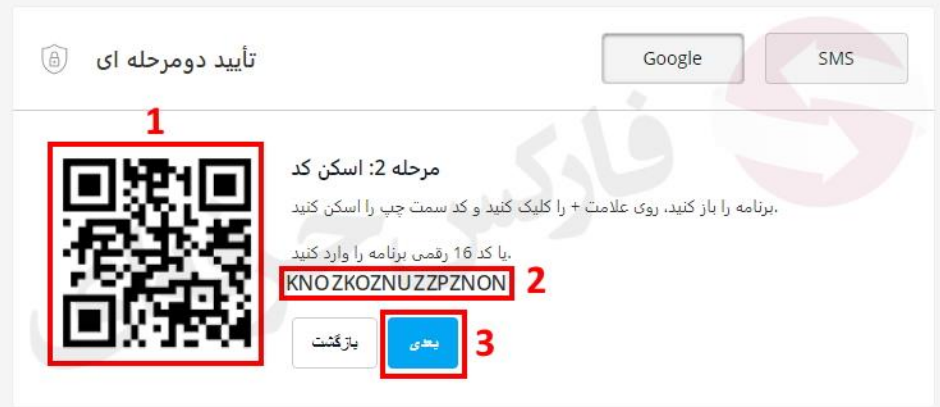

شکل 9 : در نرم افزار **Authenticator Google** طبق عکس های زیر اسکن و یا کد آدرس را اضافه کنید.

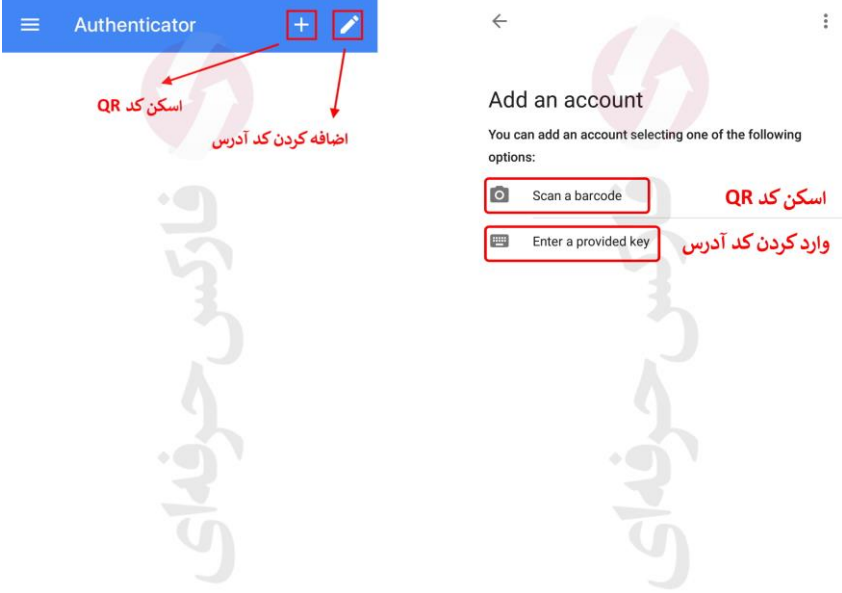

شکل 10 : پس از اضافه شدن حساب الیمپ ترید و نمایش ایمیل شما در این نرم افزار، به شما کد 6 رقمی نمایش می دهد که باید آن را در سایت الیمپ ترید اضافه نمایید.

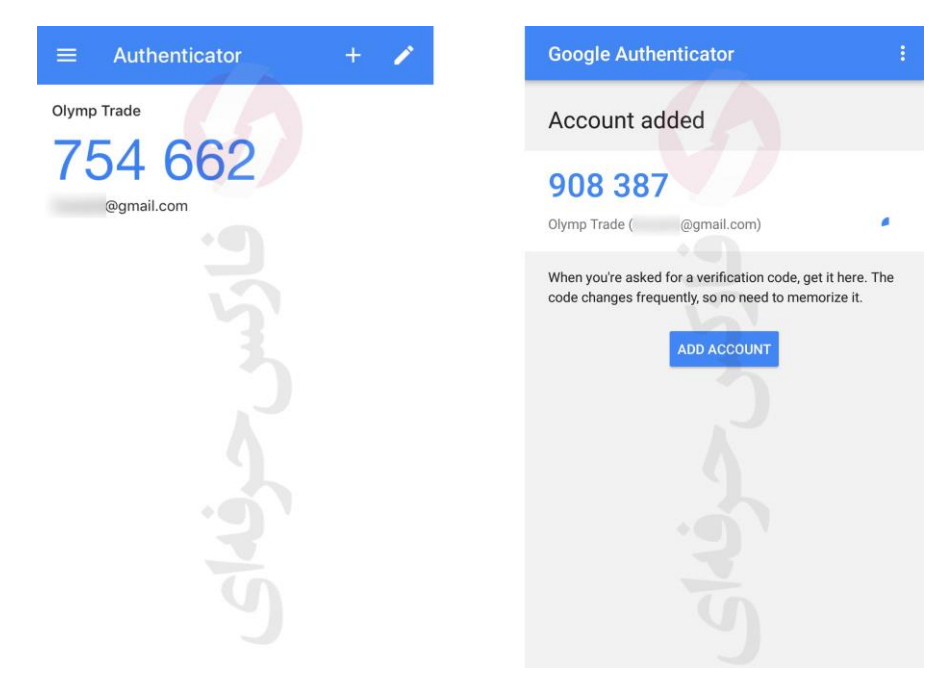

شکل 9 : در صفحه تایید، کدی که حساب شما در نرم افزار **Authenticator Google** نشان می دهد را در **بخش 1** وارد کرده و سپس روی دکمه تایید (مورد ۲) کلیک کنید.

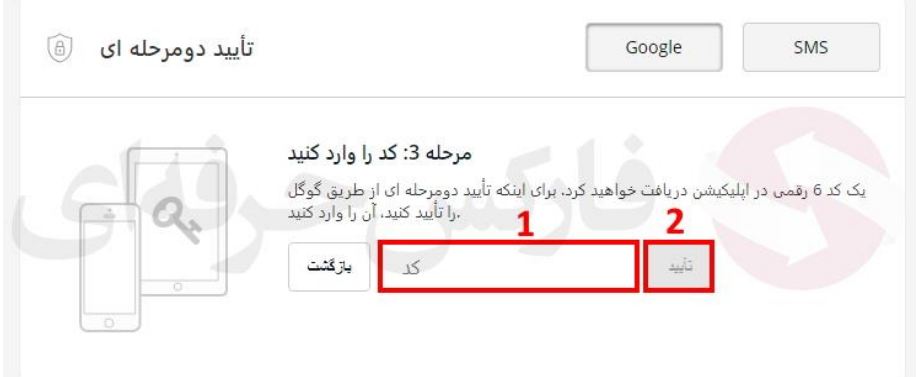

شکل 10 : اگر حساب شما در الیمپ ترید به درستی با نرم افزار **Authenticator** هماهنگ شده باشد و تایید دو مرحله ای به صورت صحیح فعال گردیده باشد، دکمه **Google** در پروفایل بایستی به رنگ سبز و با تیک همراه باشد.

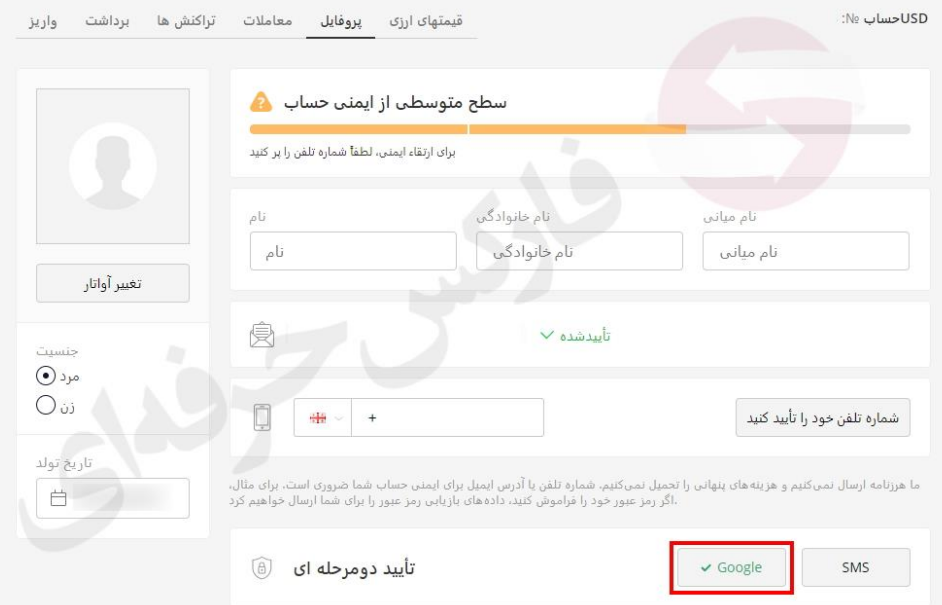

راه ارتباطی مشتریان و معامله گران باینری آپشن، خصوصا **بروکر معتبر الیمپ ترید** با فارکس حرفه ای از طریق ذخیره شماره 00971555406880 و یا **[تلگرام فارکس حرفه ای](https://t.me/pforex)** امکان پذیر است. شایان ذکر است که امکان تماس تلفنی و دریافت مشاوره از واتس آپ، ایمو با استفاده از شماره فوق امکان پذیر است.

برای کسب اطالعات بیشتر و استفاده از [خدمات فارکس حرفهای](https://fa.pforex.com/) به وب [سایت](https://fa.pforex.com/) ما مراجعه کنید.

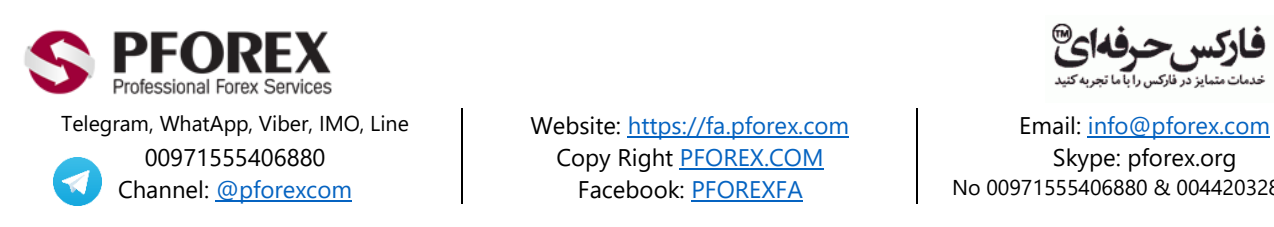

00971555406880 Copy Righ[t PFOREX.COM](https://fa.pforex.com/) Skype: pforex.org

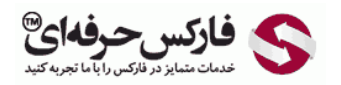

Channel[: @pforexcom](https://telegram.me/pforexcom) | Facebook[: PFOREXFA](https://www.facebook.com/PFOREXFA) | No 00971555406880 & 00442032870800